#### **Using Visualizer with Pixel Editor (PE) and Sequence Editor (SE)**

This paper demonstrates how to use the Visualizer with PE and SE.

This technique will only work if you have Light-O-Rama Sequencing Suite 4.3.14 *or higher* at the PRO license level.

- 1. Close all LOR programs. If the LOR Control Panel is open, right-click on the red lightbulb in the System Tray (aka notification area) and select "Unload Light-O-Rama".
- 2. Open the LOR Network Configuration program. The LOR tab should be open, but if not then select it. If there is a button on the right labelled "Advanced Mode" click on it. You should now see a grid with a row for every possible LOR network. Click on the "Aux A" line (somewhere within the area highlighted in red). This will open a new dialog window.

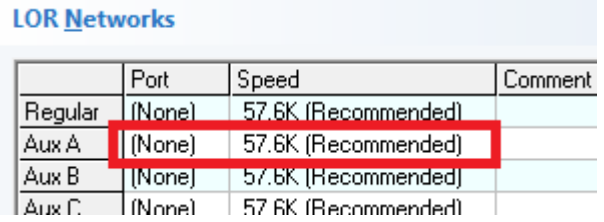

3. Configure the Aux A settings as shown here:

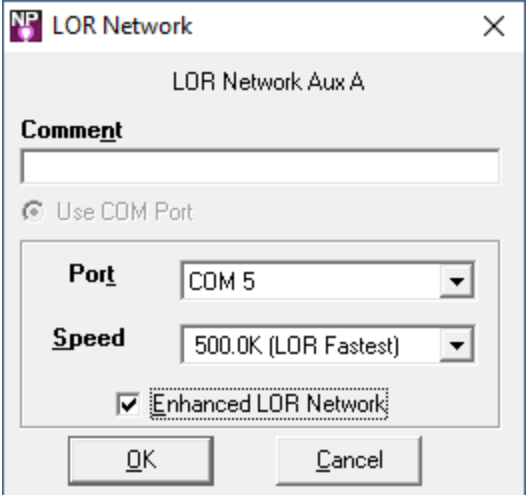

- 4. Even though you may not have an LOR USB Adapter on COM5, that is ok. This Visualizer demonstration will still work.
- 5. Click OK to save the Aux A settings.
- 6. Click OK to save and close Network Configuration. Click OK to any pop-up warnings that may appear during closing.

7. Open the Light-O-Rama Control Panel. The red lightbulb should appear in your system tray.

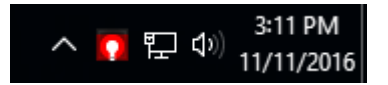

8. Right-click on the red light bulb and verify that the "Use the LOR Visualizer" item has a checkmark next to it.

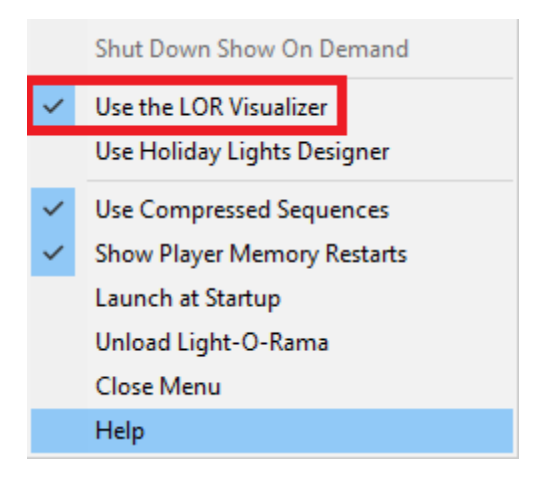

- 9. Right-click on the red light bulb and select "Visualizer" from the menu.
- 10. In Visualizer, select File > Open, then navigate to Editor > Samples. Select "SuperStar\_16ribbons\_ccr.lee" and click Open.
- 11. In Visualizer, select File > Simulation Mode. Drag the window to an area of your desktop where you can continue to see the simulation as other LOR programs are opened in later steps.
- 12. Right-click on the red light bulb and select "Pixel Editor" from the menu.
- 13. In PE, go to Tools > Manage Previews
- 14. Click the "Import Visualizer" button
- 15. Under the Visualizations folder, navigate to Editor > Samples. Select "SuperStar\_16ribbons\_ccr.lee" and click Open. In this Visualization, there are 6 nested stars on the Regular LOR network, unit id 1, and there are 16 CCR ribbons on the LOR Aux A network with unit ids 11-20.
- 16. In the Preview Name dialog, accept the default and click OK. You should now have a new preview in the list with the name "SuperStar 16ribbons ccr".
- 17. Click OK to exit Manage Previews.
- 18. From the PE main menu, select File > New > Animation Sequence. Enter the parameters as

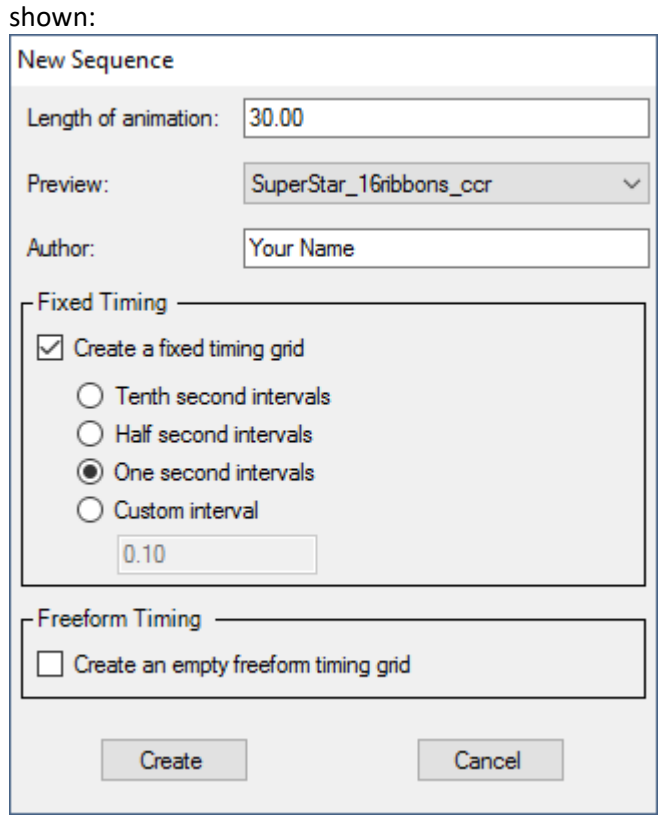

19. Click the "Props" button near the sequence grid. In the Props section, click the "Select All" check box twice to deselect all props. Then click OK to close the Select Props window.

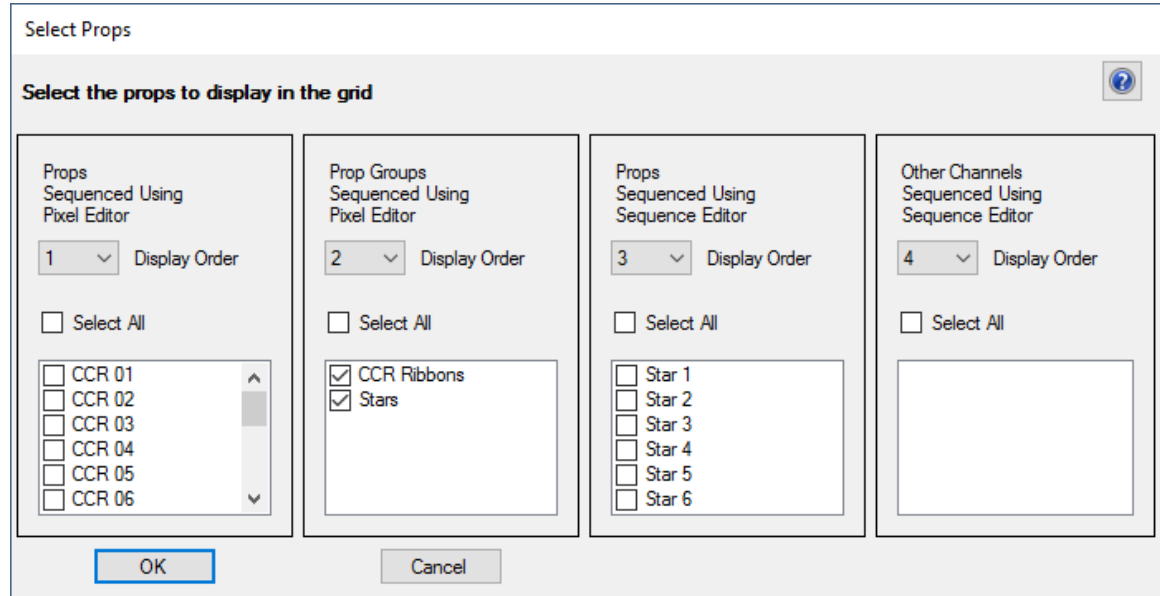

20. Use your mouse to select the first 10 seconds of the first row of the "CCR Ribbons" group.

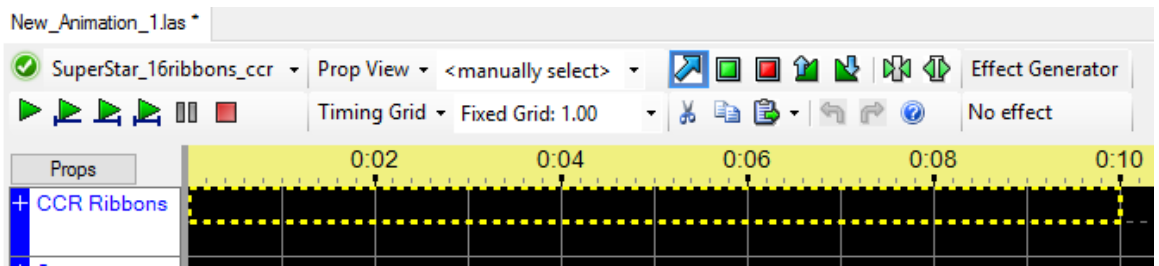

- 21. Use the shift-N keyboard shortcut to open the Effect Generator. Select an effect on the left side. Butterfly would be a good choice. Click OK to save the effect.
- 22. Use your mouse to select from 10 to 20 seconds on the second row of the "CCR Ribbons" group.

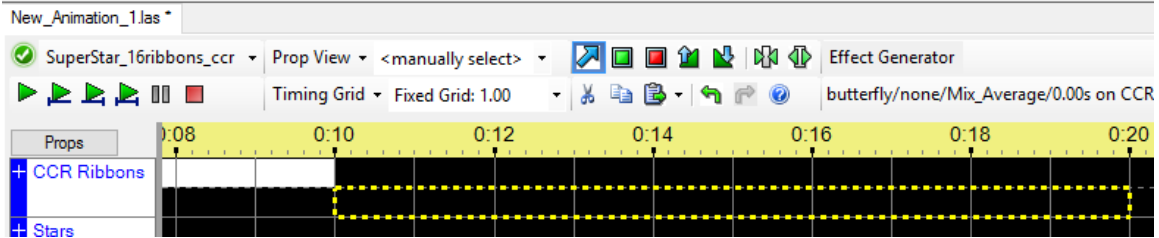

- 23. Use the shift-N keyboard shortcut to open the Effect Generator. Select an effect on the left side. Bars would be a good choice. Click OK to save the effect.
- 24. Use your mouse to select from 20 to 30 seconds on the first row of the "CCR Ribbons" group.

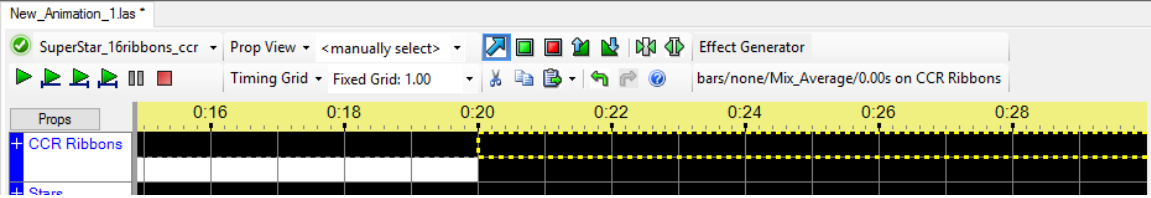

- 25. Use the shift-N keyboard shortcut to open the Effect Generator. Select an effect on the left side. Twinkle would be a good choice. Click OK to save the effect.
- 26. You now have a complete sequence. Select File > Save from the menu. Give the file a name. "CCR16 Animation" would be a good name.
- 27. Now click the "Play All" button to play the sequence (the button is highlighted below). The sequence should be displayed in the window above the grid. Nothing should happen in the Visualizer window.

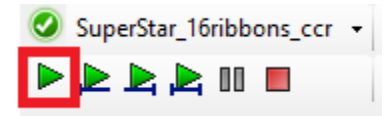

- 28. Select Tools > Control Lights from the menu.
- 29. Click the "Play All" button again. Now the sequence should be displayed in PE and in the Visualizer.
- 30. After playback stops, select File > Save Intensity Data.
- 31. Close PE.
- 32. Right-click on the red light bulb and select "Sequence Editor" from the menu.
- 33. Open the sequence you create above ("CCR16 Animation" if you were following instructions).
- 34. At the bottom of the sequence you should see a row called "PE Props". This indicates that SE loaded the intensity data file for the sequence.

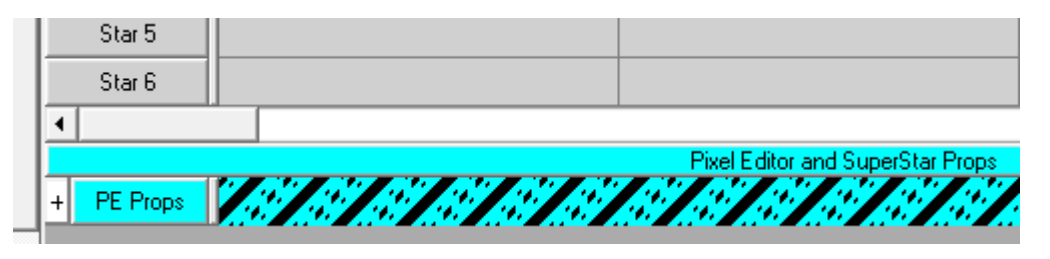

35. In SE, open the "Play" menu and confirm that "Control Lights" and "Control Visualizer" have checkmarks beside them.

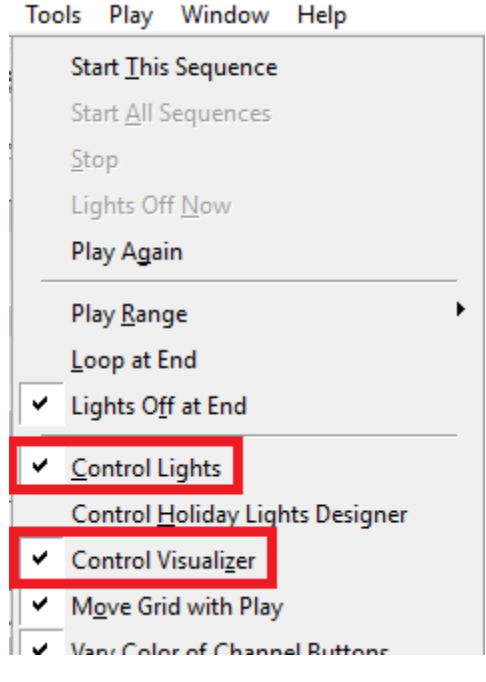

36. Play the sequence. The sequence for the ribbons should play back in the Visualizer window. That's it! You're ready to go.